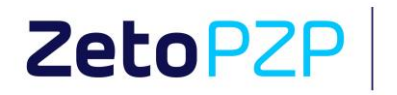

platforma<br>zamówień<br>publicznych

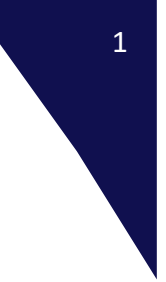

# Platforma Zamówień Publicznych

Instrukcja użytkownika – Wykonawca

Wydanie 3

Zakład Elektronicznej Techniki Obliczeniowej<br>ZETO Sp. z o.o. z siedzibą w Lublinie ul. Diamentowa 2, 20-447 Lublin

t: 81 718 42 00<br>f: 81 525 50 52<br>info@zeto.lublin.pl<br>www.zeto.lublin.pl

Sąd Rejonowy Lublin-Wschód w Lublinie z siedzibą<br>w Świdniku, VI Wydział Gospodarczy - KRS<br>Wysokość kapitału zakładowego 460 000,00 zł<br>KRS 0000053608

NIP 712-015-66-88<br>REGON 430248589

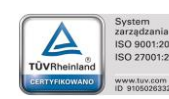

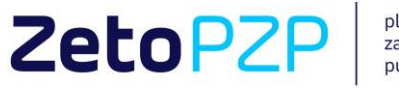

platforma<br>zamówień<br>publicznych

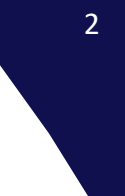

# Spis treści

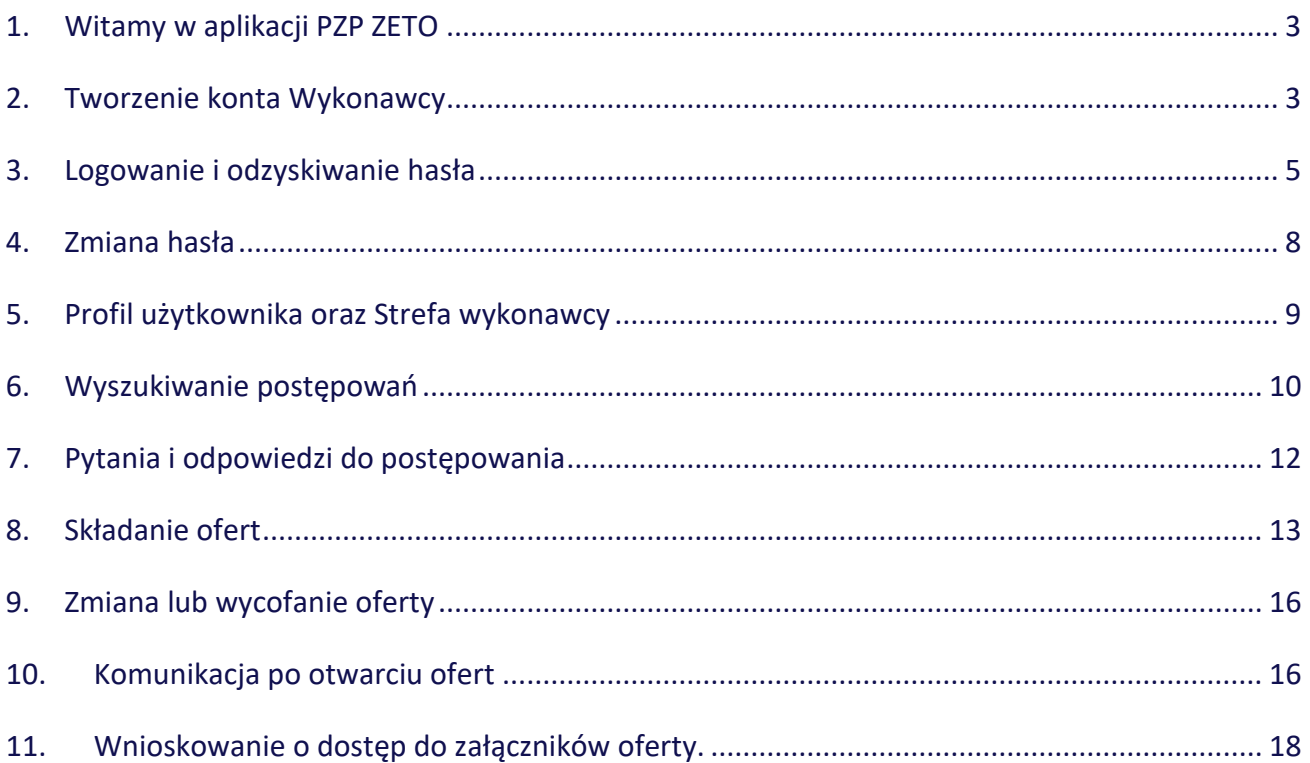

t: 81 718 42 00<br>f: 81 525 50 52<br>info@zeto.lublin.pl<br>www.zeto.lublin.pl

Sąd Rejonowy Lublin-Wschód w Lublinie z siedzibą<br>w Świdniku, VI Wydział Gospodarczy - KRS<br>Wysokość kapitału zakładowego 460 000,00 zł<br>KRS 0000053608

NIP 712-015-66-88<br>REGON 430248589

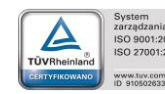

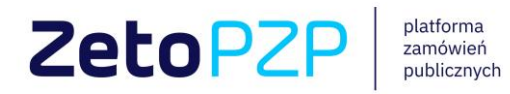

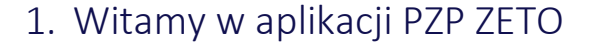

<span id="page-2-0"></span>Drogi Wykonawco, witamy w aplikacji Platforma Zamówień Publicznych ZETO. Aplikacja służy do kompleksowej obsługi postępowań w trybie elektronicznym. Za pośrednictwem Platformy zadasz pytania dotyczące postępowania, złożysz oferty, a także przeprowadzisz pełną komunikację z Zamawiającym. Zapraszamy do zapoznania się z instrukcją przeznaczoną dla Wykonawcy.

### 2. Tworzenie konta Wykonawcy

<span id="page-2-1"></span>Aby utworzyć konto Wykonawcy na Platformie Zamówień Publicznych Zeto:

1) Na stronie głównej aplikacji, w prawym, górnym rogu ekranu wybierz przycisk **Utwórz konto**

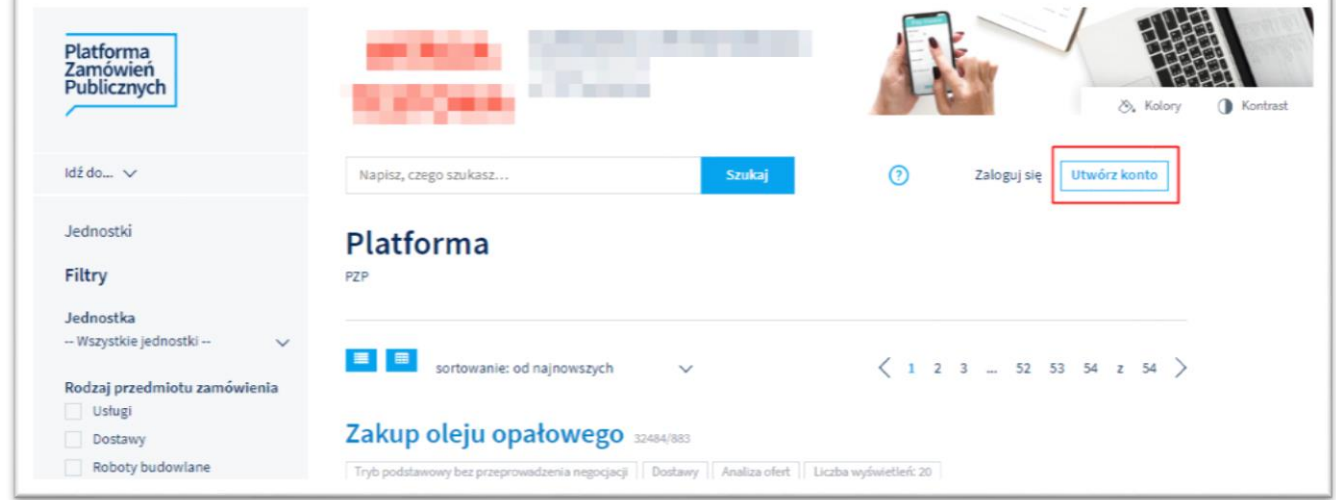

2) W polu Adres email wpisz adres poczty elektronicznej, na który przesłany zostanie link aktywacyjny konta, a następnie wybierz przycisk **Zarejestruj**. Na podstawie danego adresu może zostać utworzone tylko jedno konto Wykonawcy.

Zakład Elektronicznej Techniki Obliczeniowej<br>ZETO Sp. z o.o. z siedzibą w Lublinie ul. Diamentowa 2, 20-447 Lublin

t: 81 718 42 00<br>f: 81 525 50 52<br>info@zeto.lublin.pl www.zeto.lublin.pl

Sąd Rejonowy Lublin-Wschód w Lublinie z siedzibą<br>w Świdniku, VI Wydział Gospodarczy - KRS<br>Wysokość kapitału zakładowego 460 000,00 zł<br>KRS 0000053608

NIP 712-015-66-88<br>REGON 430248589

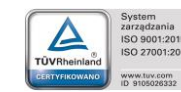

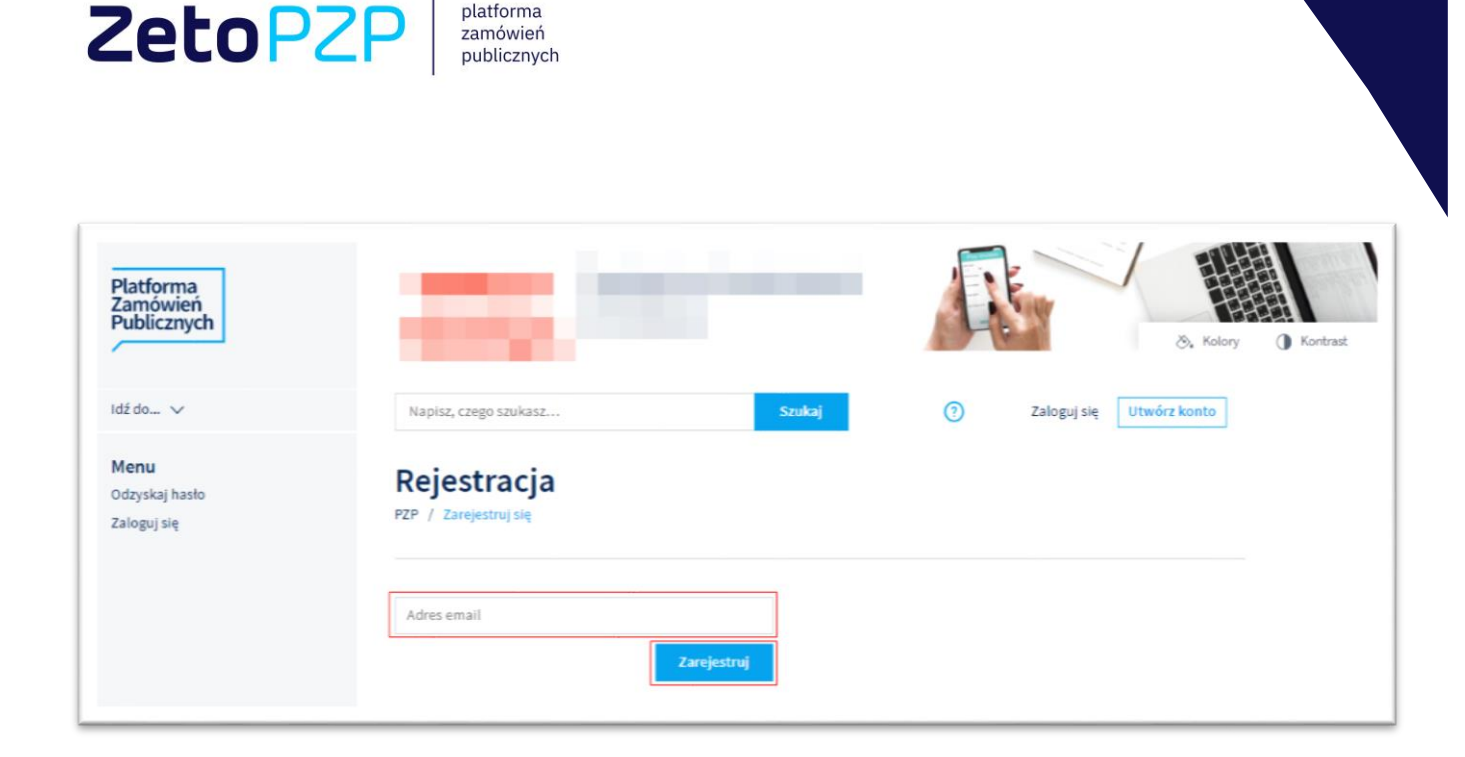

#### Prawidłowe wykonanie kroku potwierdza poniższy komunikat

platforma

zamówień

Na podany adres email został wysłany link aktywacyjny.

3) Zaloguj się do wskazanego konta pocztowego oraz odszukaj wiadomość wysłaną przez Platformę Zamówień Publicznych. Jeżeli nie możesz odnaleźć jej w folderze głównym – sprawdź folder SPAM.

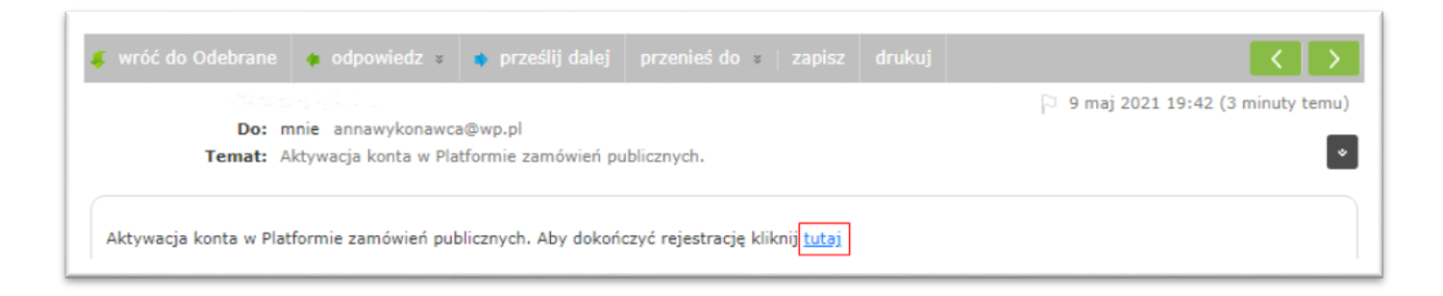

W treści wiadomości zawarty jest link aktywacyjny do konta. Po kliknięciu w hiperłącze przekierowany zostaniesz na stronę aplikacji. W tym miejscu należy dwukrotnie wpisać hasło do rejestrowanego konta oraz potwierdzić akceptację regulaminu.

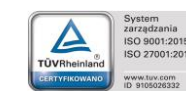

ISO 9001:2015<br>ISO 27001:2013

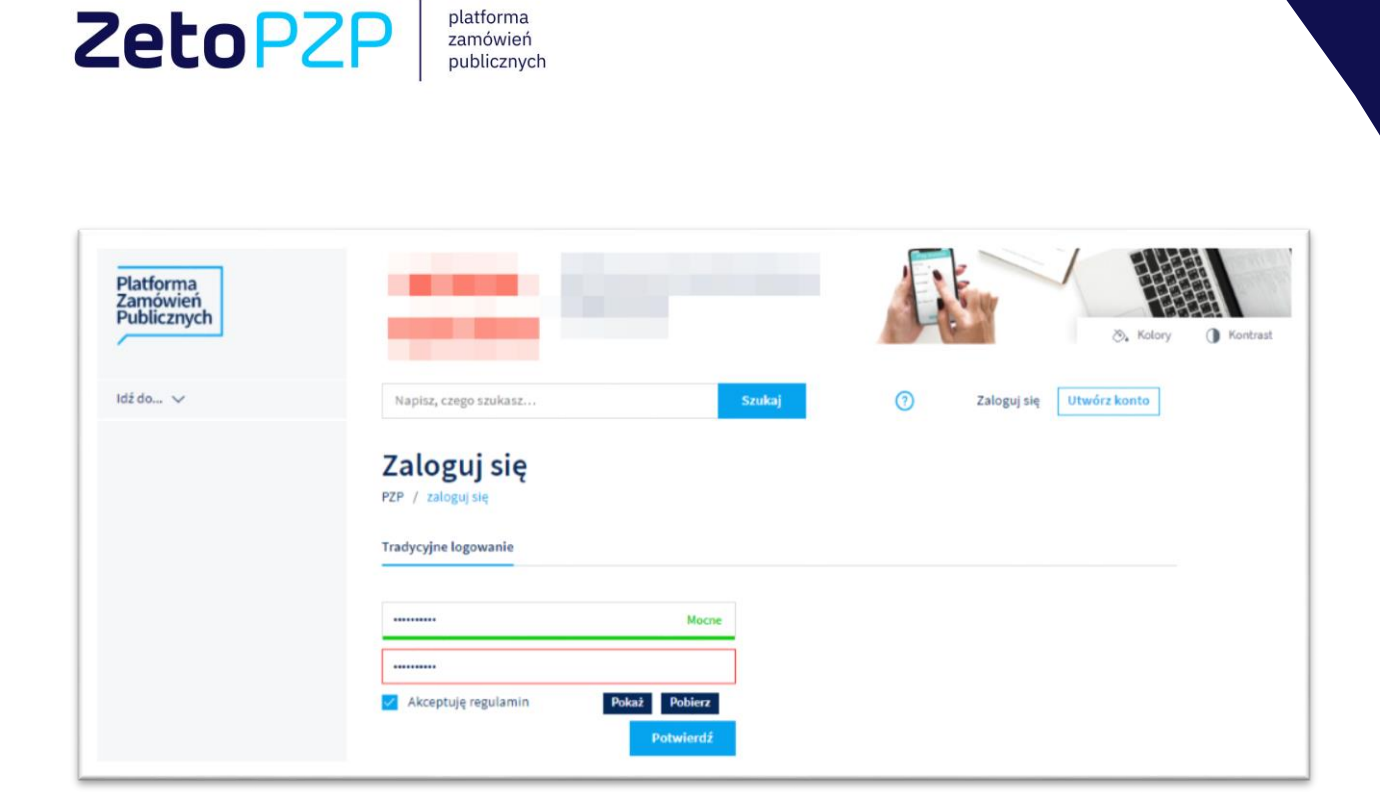

Prawidłowe wykonanie kroku potwierdza poniższy komunikat.

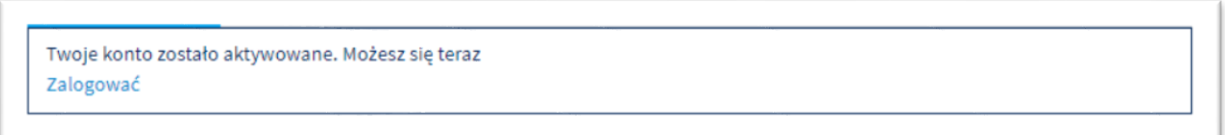

## 3. Logowanie i odzyskiwanie hasła

t: 81 718 42 00<br>f: 81 525 50 52<br>info@zeto.lublin.pl<br>www.zeto.lublin.pl

Zakład Elektronicznej Techniki Obliczeniowej<br>ZETO Sp. z o.o. z siedzibą w Lublinie

ul. Diamentowa 2, 20-447 Lublin

<span id="page-4-0"></span>Aby zalogować się do konta użytkownika Platformy Zamówień Publicznych na stronie głównej aplikacji, w lewym, górnym rogu wybierz przycisk **Zaloguj się**.

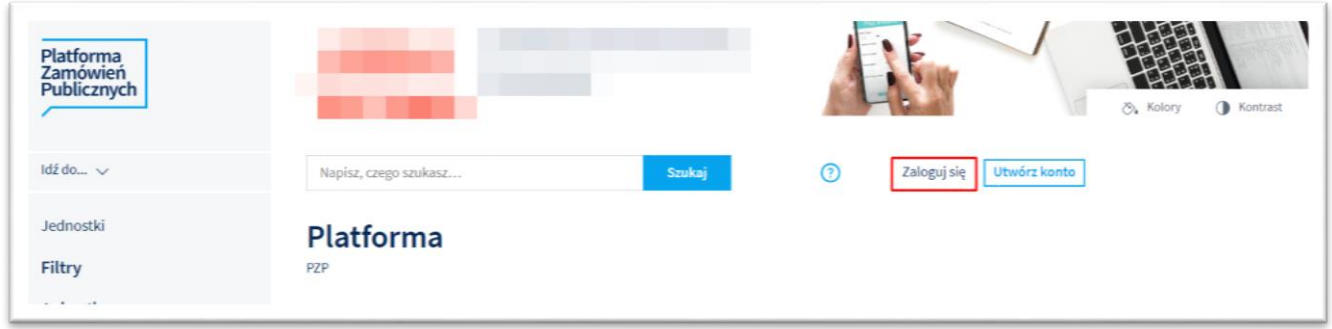

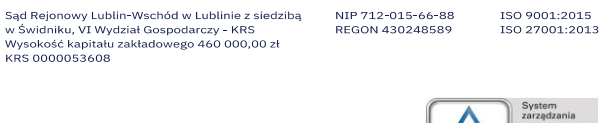

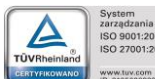

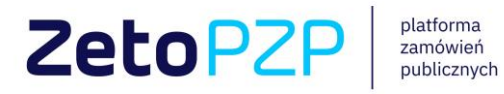

Uzupełnij wskazane pola: wpisz adres mailowy oraz hasło podane podczas rejestracji. Następnie wybierz przycisk Zaloguj.

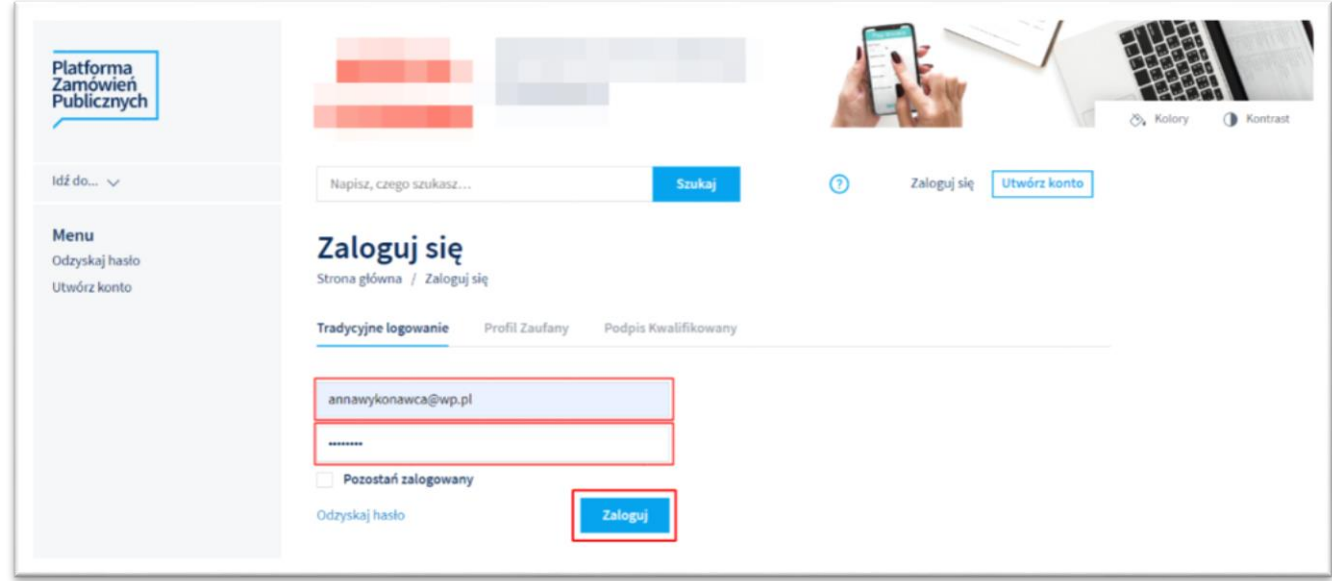

W przypadku utraty hasła do konta wybierz przycisk **Odzyskaj hasło**. Aplikacja umożliwi wpisanie adresu mailowego konta, dla którego chcesz odzyskać hasło. Po wpisaniu wybierz przycisk **Wyślij**.

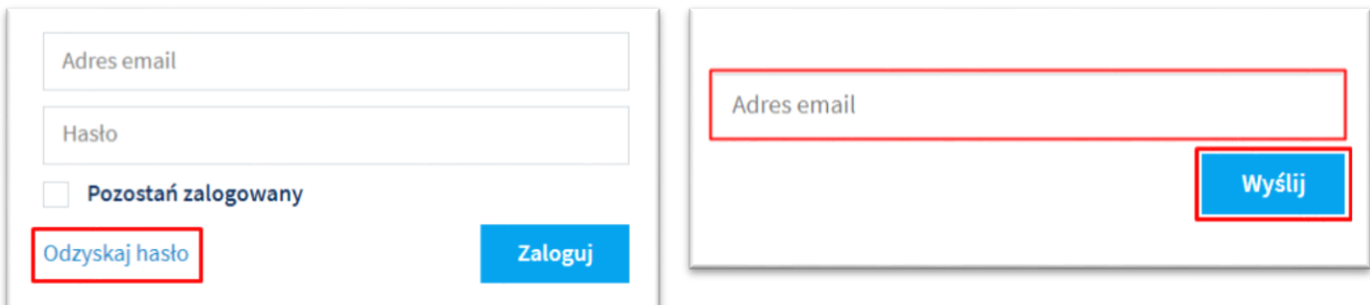

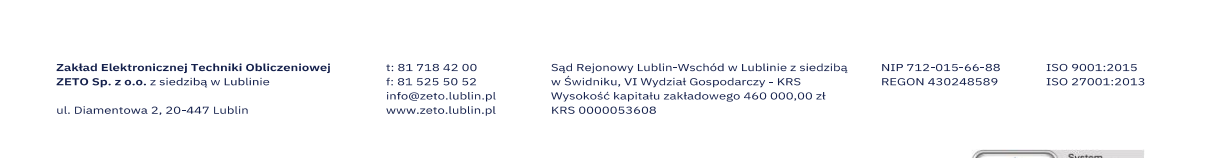

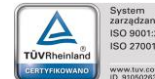

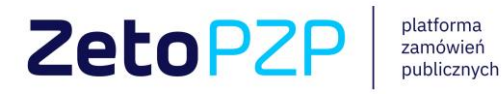

Po wykonaniu powyższych kroków zaloguj się do konta pocztowego podanego podczas rejestracji oraz odszukaj wiadomość wysłaną przez Platformę Zamówień Publicznych. Jeżeli nie możesz odnaleźć jej w folderze głównym – sprawdź folder SPAM.

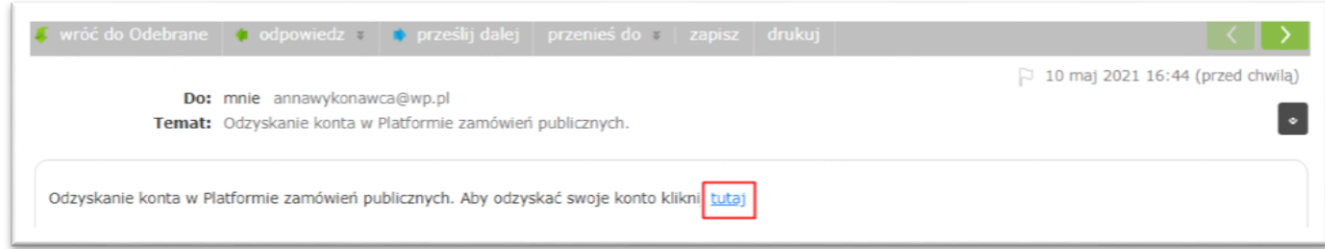

W treści wiadomości zawarty jest link służący do odzyskiwania do konta. Po kliknięciu w hiperłącze przekierowany zostaniesz na stronę aplikacji. W tym miejscu należy dwukrotnie wpisać nowe hasło do odzyskiwanego konta oraz potwierdzić akceptację regulaminu.

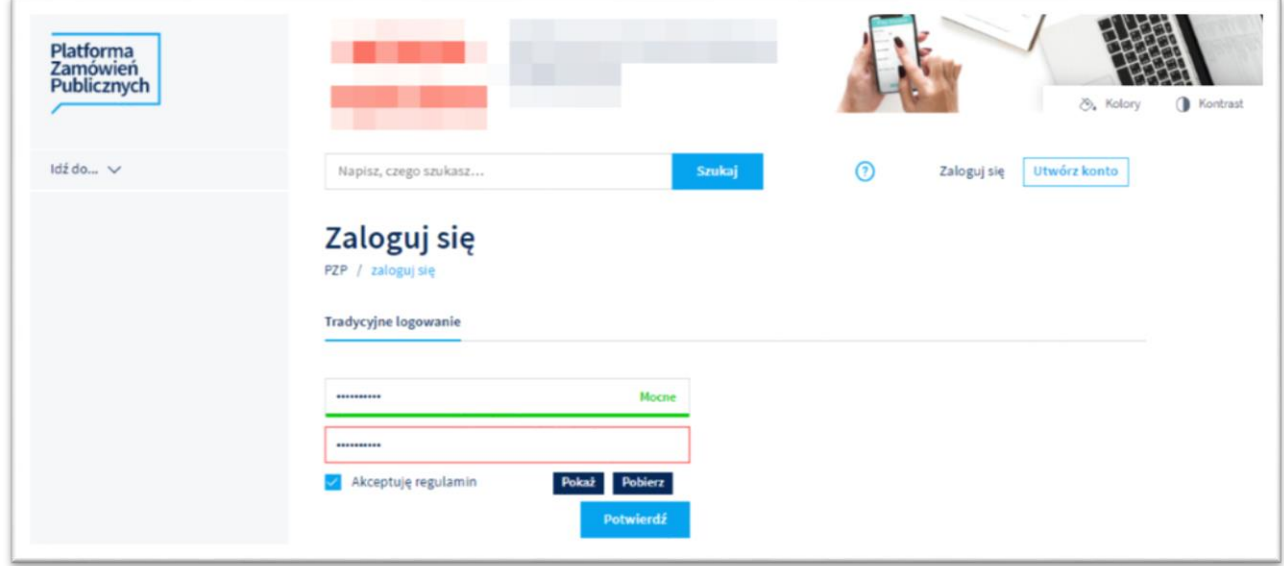

Prawidłowe wykonanie kroku potwierdza poniższy komunikat.

Twoje konto zostało aktywowane. Możesz się teraz Zalogować

t: 81 718 42 00<br>f: 81 525 50 52<br>info@zeto.lublin.pl Zakład Elektronicznej Techniki Obliczeniowej<br>ZETO Sp. z o.o. z siedzibą w Lublinie ul. Diamentowa 2, 20-447 Lublin www.zeto.lublin.pl

Sąd Rejonowy Lublin-Wschód w Lublinie z siedzibą<br>w Świdniku, VI Wydział Gospodarczy - KRS<br>Wysokość kapitału zakładowego 460 000,00 zł<br>KRS 0000053608

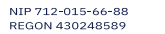

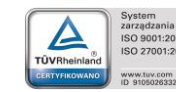

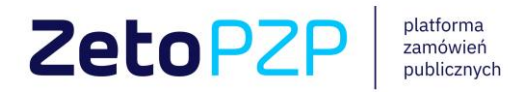

#### 4. Zmiana hasła

<span id="page-7-0"></span>Aby zmienić hasło użytkownika, po zalogowaniu, rozwiń listę zakładek wybierając swój adres mailowy/dane użytkownika znajdujące się w prawej, górnej części ekranu oraz wybierz przycisk **Profil użytkownika**.

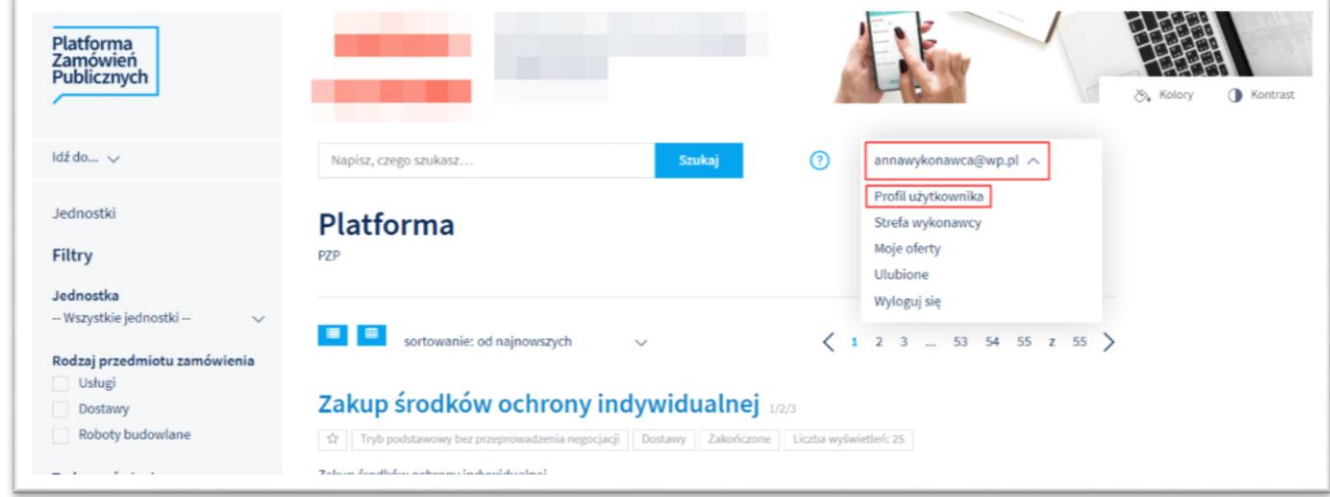

Następnie, z panelu bocznego wybierz przycisk **Zmień hasło**. W tym miejscu wprowadź stare hasło oraz dwukrotnie nowe. Po zatwierdzeniu zmiany przyciskiem **Potwierdź** zmiana zostanie wprowadzona.

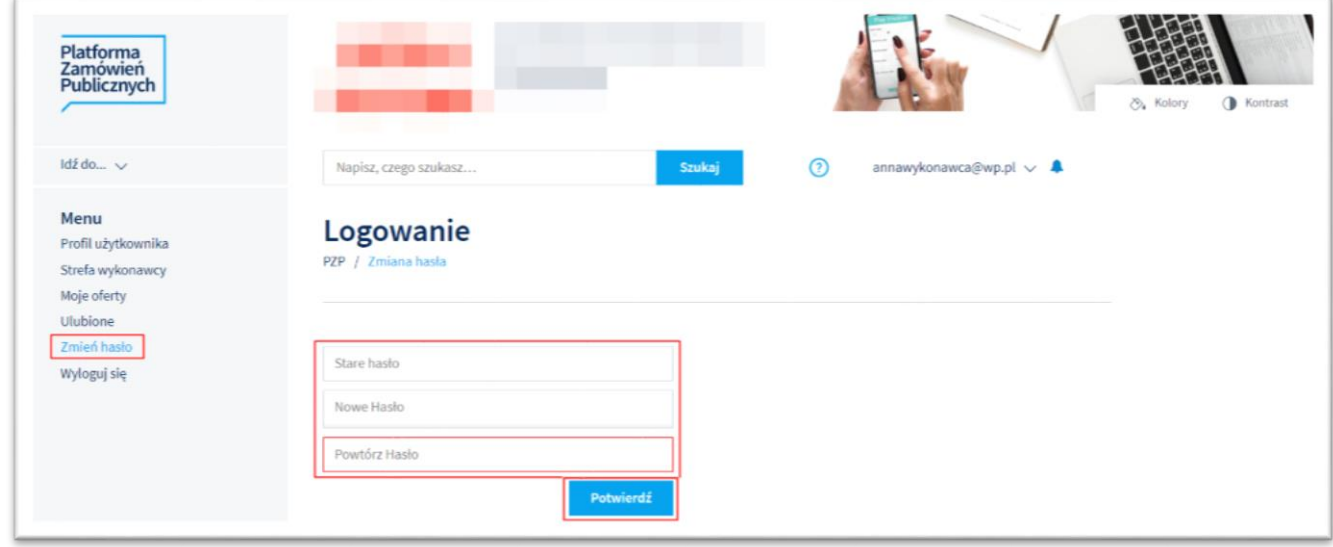

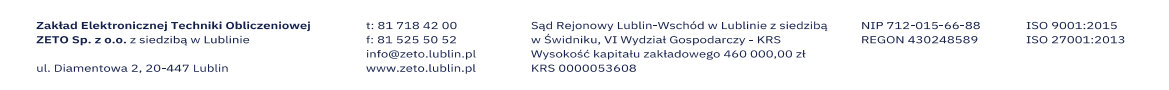

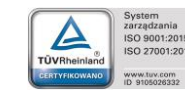

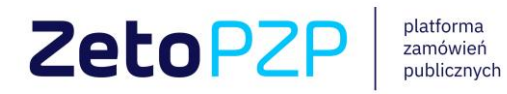

#### 5. Profil użytkownika oraz Strefa wykonawcy

<span id="page-8-0"></span>Aby móc korzystać ze wszystkich funkcjonalności Platformy Zamówień Publicznych wymagane jest uzupełnienie informacji dotyczących Wykonawcy. W celu uzupełnienia, po zalogowaniu rozwiń listę zakładek wybierając przycisk ze swoim adresem mailowym oraz przejdź kolejno do **Profilu użytkownika** oraz **Strefy wykonawcy**.

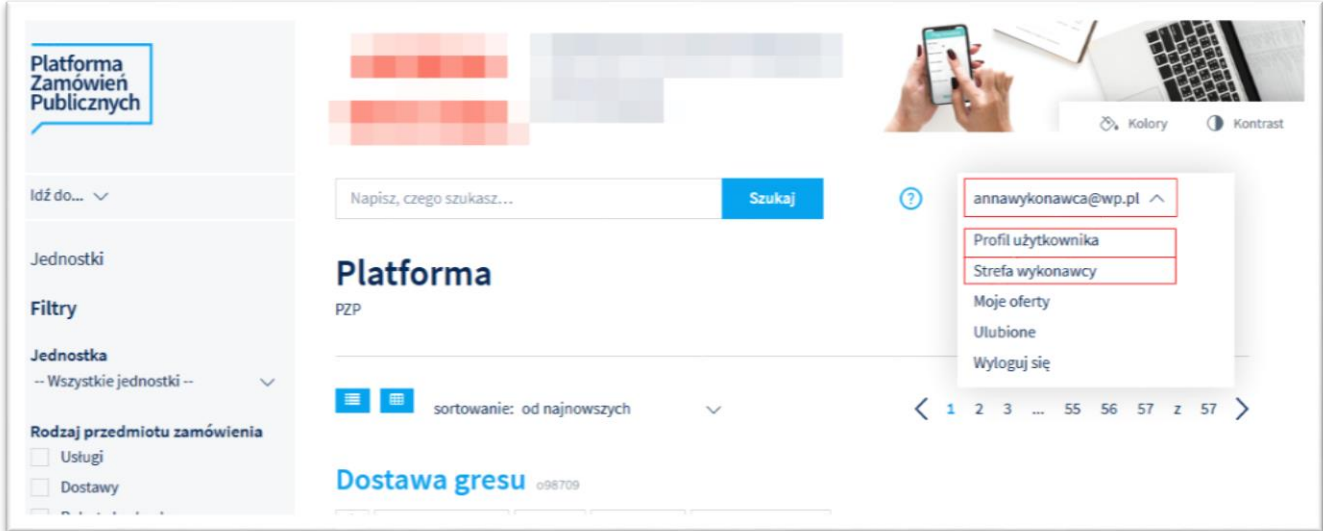

*Profil użytkownika* – aby wprowadzić dane wybierz przycisk **Edytuj**, wypełnij pola oraz zatwierdź

#### przyciskiem **Zapisz**.

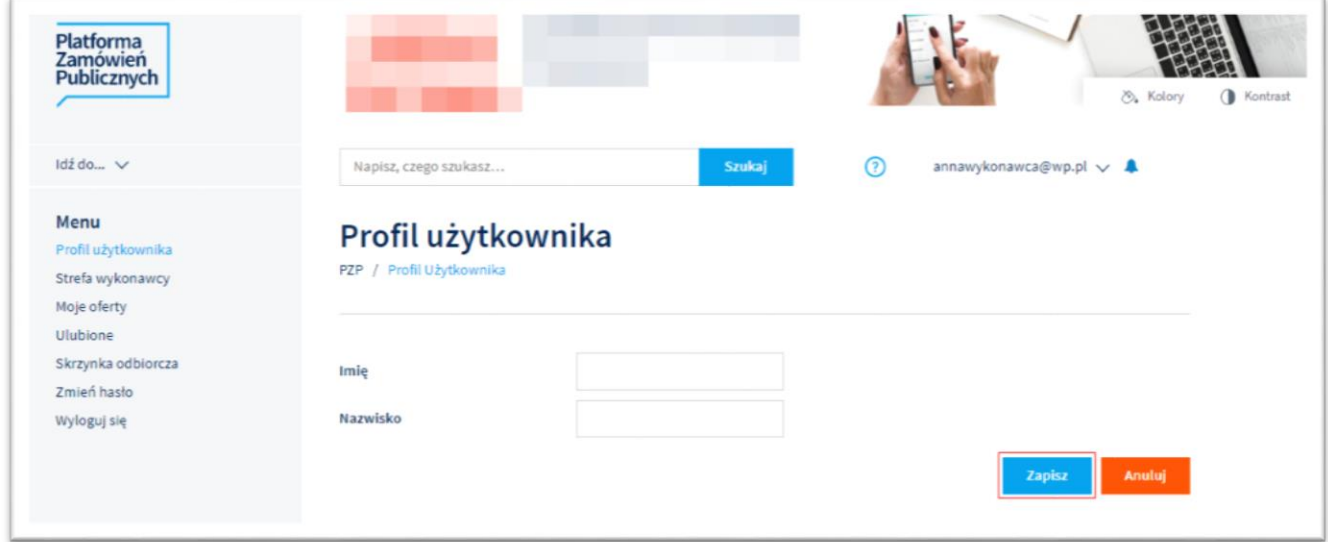

t: 81 718 42 00<br>f: 81 525 50 52<br>info@zeto.lublin.pl<br>www.zeto.lublin.pl

Zakład Elektronicznej Techniki Obliczeniowej<br>ZETO Sp. z o.o. z siedzibą w Lublinie

ul. Diamentowa 2, 20-447 Lublin

NIP 712-015-66-88<br>REGON 430248589

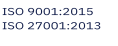

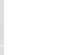

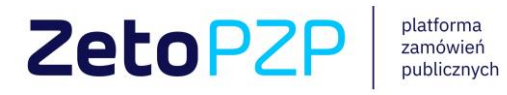

#### Strefa wykonawcy – wybierz przycisk **Dodaj**, wprowadź wymagane dane i **zapisz** formularz.

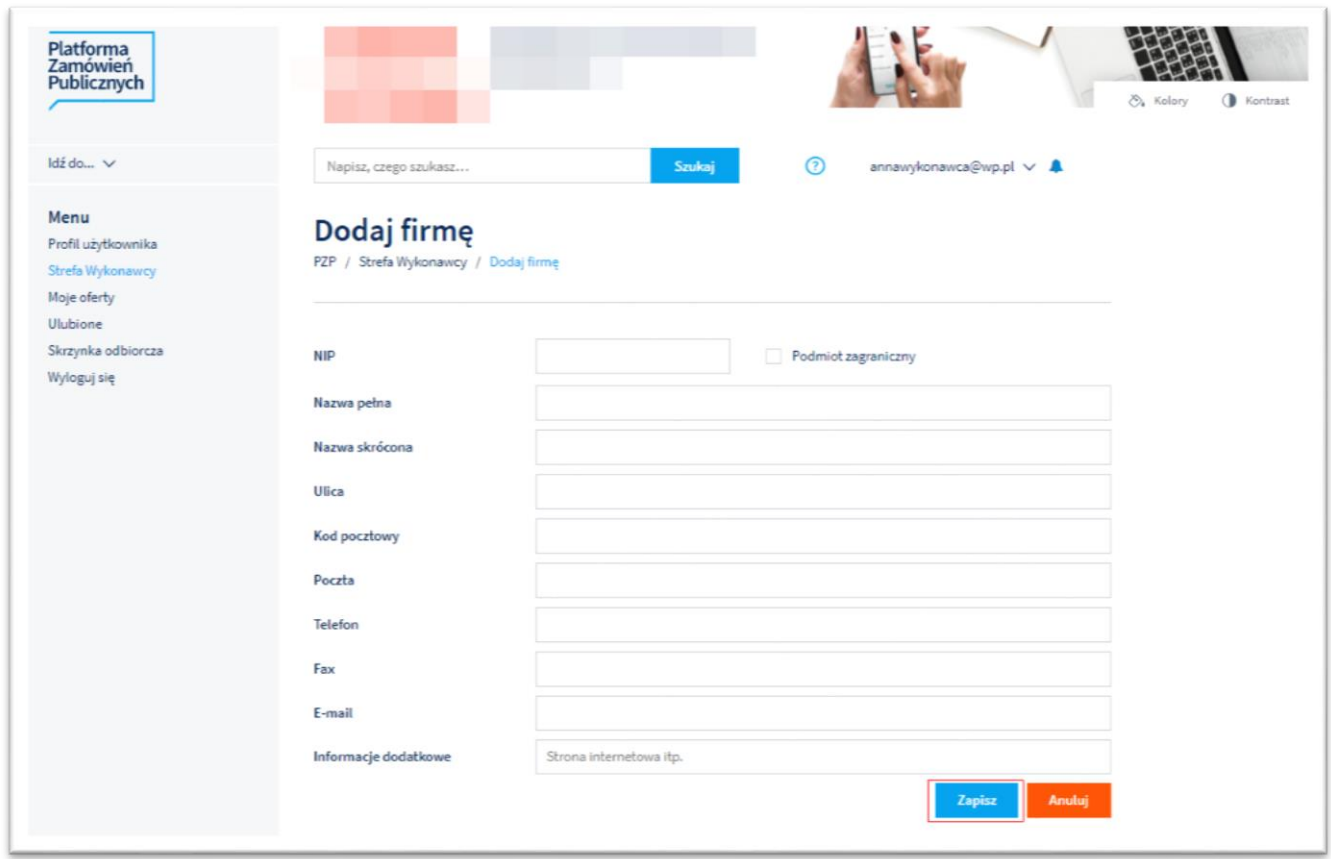

# 6. Wyszukiwanie postępowań

<span id="page-9-0"></span>W celu wyszukania postępowania, w polu wyszukiwarki wpisz odpowiednią frazę oraz wybierz przycisk **Szukaj**. Aplikacja zwróci listę postępowań zawierających podaną frazę w tytule.

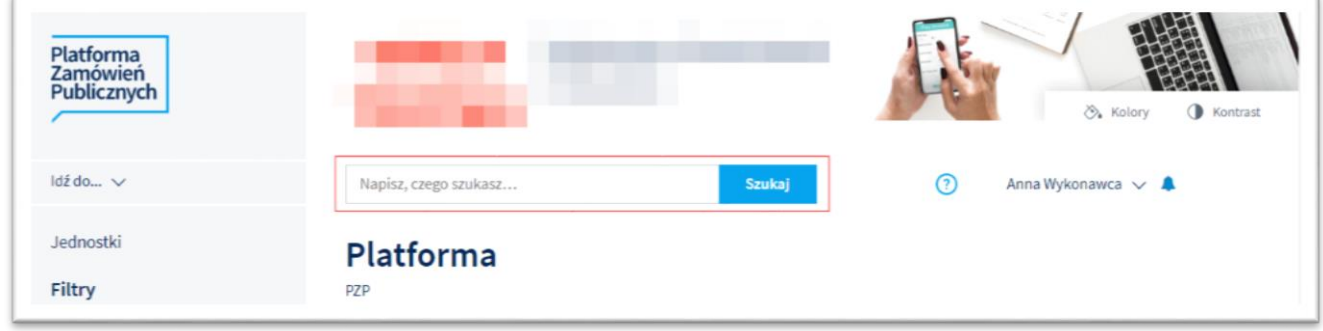

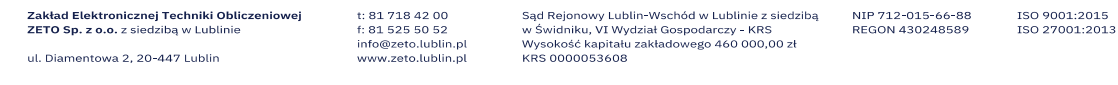

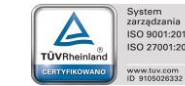

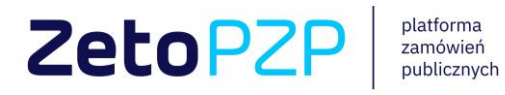

Platforma Zamówień Publicznych oferuje również możliwość filtrowania listy postępowań za pomocą wybranych kryteriów. W tym celu, w panelu bocznym zaznacz odpowiednie filtry i potwierdź wybór przyciskiem **Filtruj**.

Jeżeli chcesz odnaleźć więcej postępowań spełniających twoje wymagania, zapraszamy na stronę <https://strefa.ezamowienia.com/> gdzie czeka na Ciebie wyszukiwarka postępowań prowadzonych za pośrednictwem Platformy Zamówień Publicznych ZETO.

#### **Filtry**

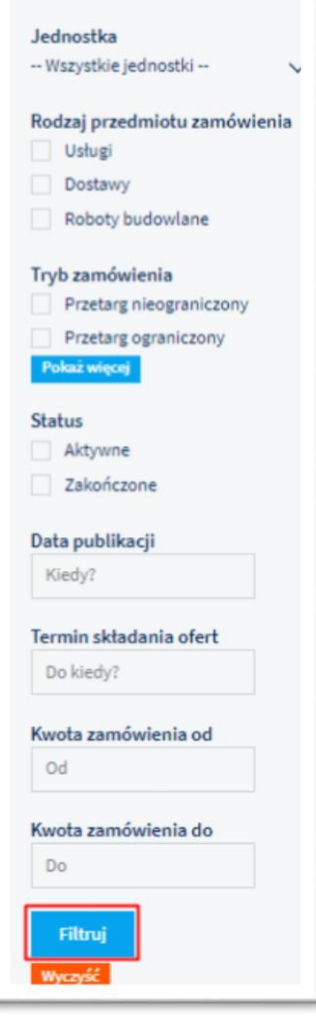

Zakład Elektronicznej Techniki Obliczeniowej<br>ZETO Sp. z o.o. z siedzibą w Lublinie ul. Diamentowa 2, 20-447 Lublin

t: 81 718 42 00<br>f: 81 525 50 52<br>info@zeto.lublin.pl www.zeto.lublin.pl

Sąd Rejonowy Lublin-Wschód w Lublinie z siedzibą<br>w Świdniku, VI Wydział Gospodarczy - KRS<br>Wysokość kapitału zakładowego 460 000,00 zł<br>KRS 0000053608

NIP 712-015-66-88<br>REGON 430248589

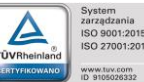

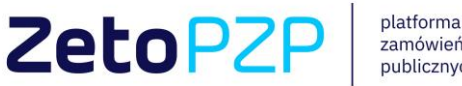

platforma piatromia<br>zamówień<br>publicznych

# 1

# 7. Pytania i odpowiedzi do postępowania

<span id="page-11-0"></span>Każdy zalogowany Wykonawca ma możliwość zadania pytania do wybranego postępowania. W tym celu otwórz postępowanie i przejdź do sekcji *Pytania i odpowiedzi*. Wybranie przycisku **Zadaj pytanie** otworzy formularz modułu pytań.

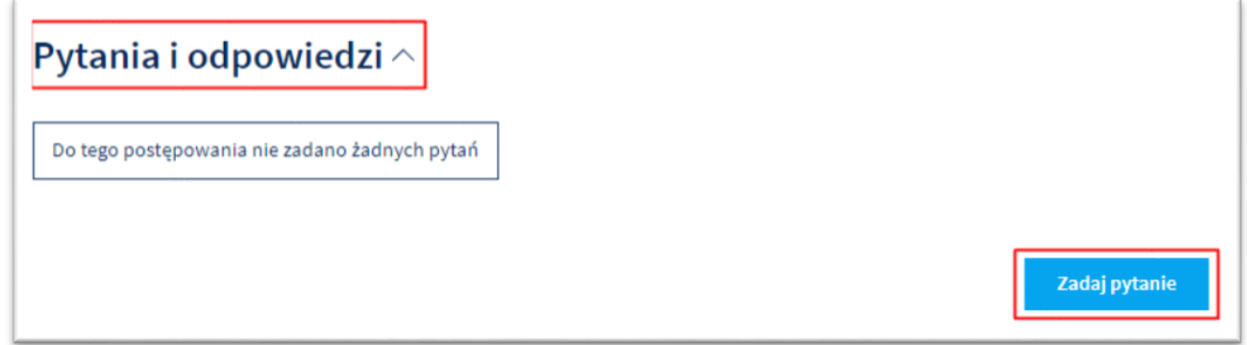

W odpowiednie pola wpisz tytuł oraz treść pytania. Jeżeli do pytania chcesz dołączyć załącznik wybierz przycisk **Dodaj**, wyszukaj załącznik na dysku oraz wgraj. Pamiętaj, aby wybór załącznika potwierdzić przyciskiem **Zapisz**! Prawidłowo dodany załącznik zostanie wyświetlony z sumą kontrolną pliku. Aby zakończyć proces zadawania pytania wybierz przycisk **Wyślij pytanie**.

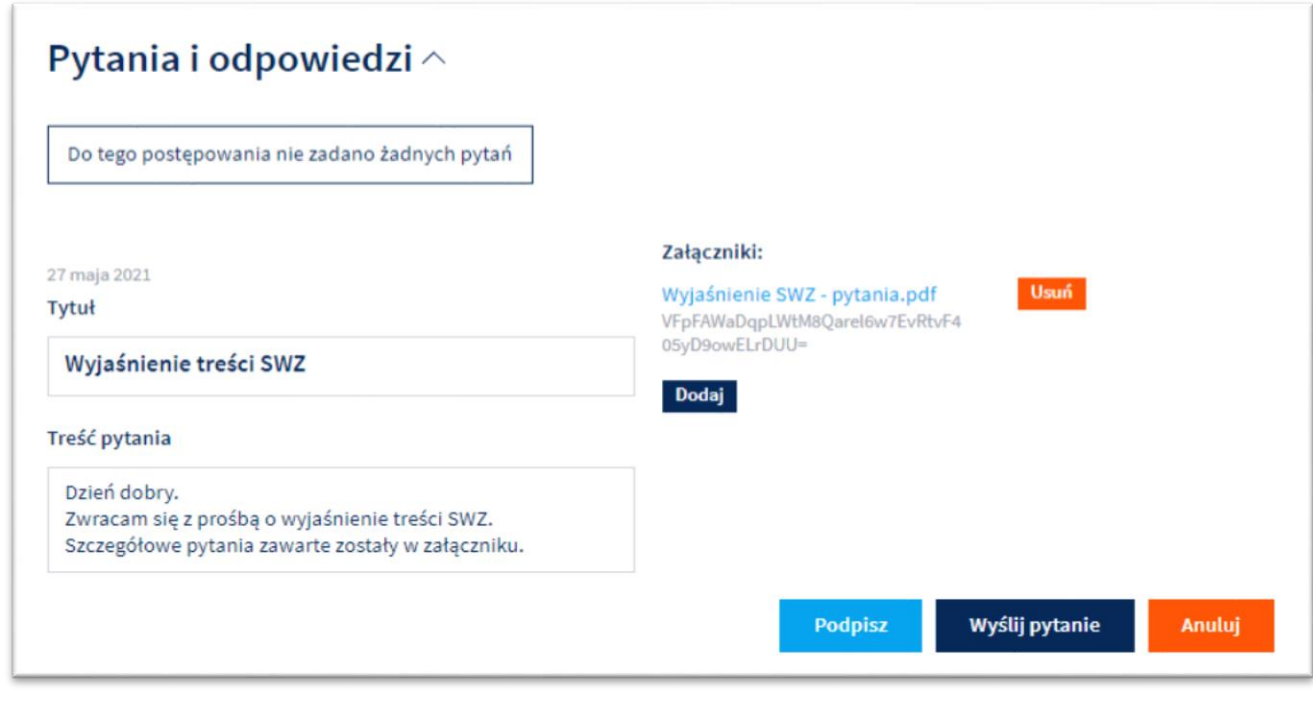

Zakład Elektronicznej Techniki Obliczeniowej<br>ZETO Sp. z o.o. z siedzibą w Lublinie ul. Diamentowa 2, 20-447 Lublin

t: 81 718 42 00<br>f: 81 525 50 52<br>info@zeto.lublin.pl www.zeto.lublin.pl

Sąd Rejonowy Lublin-Wschód w Lublinie z siedzibą<br>w Świdniku, VI Wydział Gospodarczy - KRS<br>Wysokość kapitału zakładowego 460 000,00 zł<br>KRS 0000053608

NIP 712-015-66-88<br>REGON 430248589 ISO 9001:2015<br>ISO 27001:2013

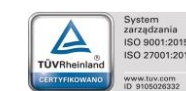

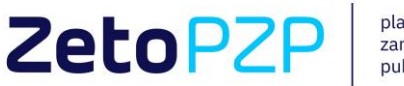

platforma zamówień publicznych

Po zadaniu pytania otrzymasz potwierdzenie w postaci powiadomienia mailowego oraz powiadomienie w aplikacji. Wszystkie pytania zostaną opublikowane po udzieleniu odpowiedzi przez Zamawiającego.

#### 8. Składanie ofert

<span id="page-12-0"></span>Do składania ofert do opublikowanego postępowania na Platformie Zamówień Publicznych uprawniony jest każdy zarejestrowany użytkownik, który uzupełnił dane w **Strefie Wykonawcy** (rozdział 5. Profil użytkownika oraz Strefa wykonawcy).

Swoją ofertę złożysz wykonując poniższe kroki:

- I. Wybierz aktywne postępowanie, do którego chcesz złożyć ofertę i przejdź do szczegółów.
- II. Po zapoznaniu się ze szczegółami oraz załącznikami dołączonymi do postępowania, przejdź do sekcji *Twoje oferty* i wybierz przycisk **Dodaj ofertę**.

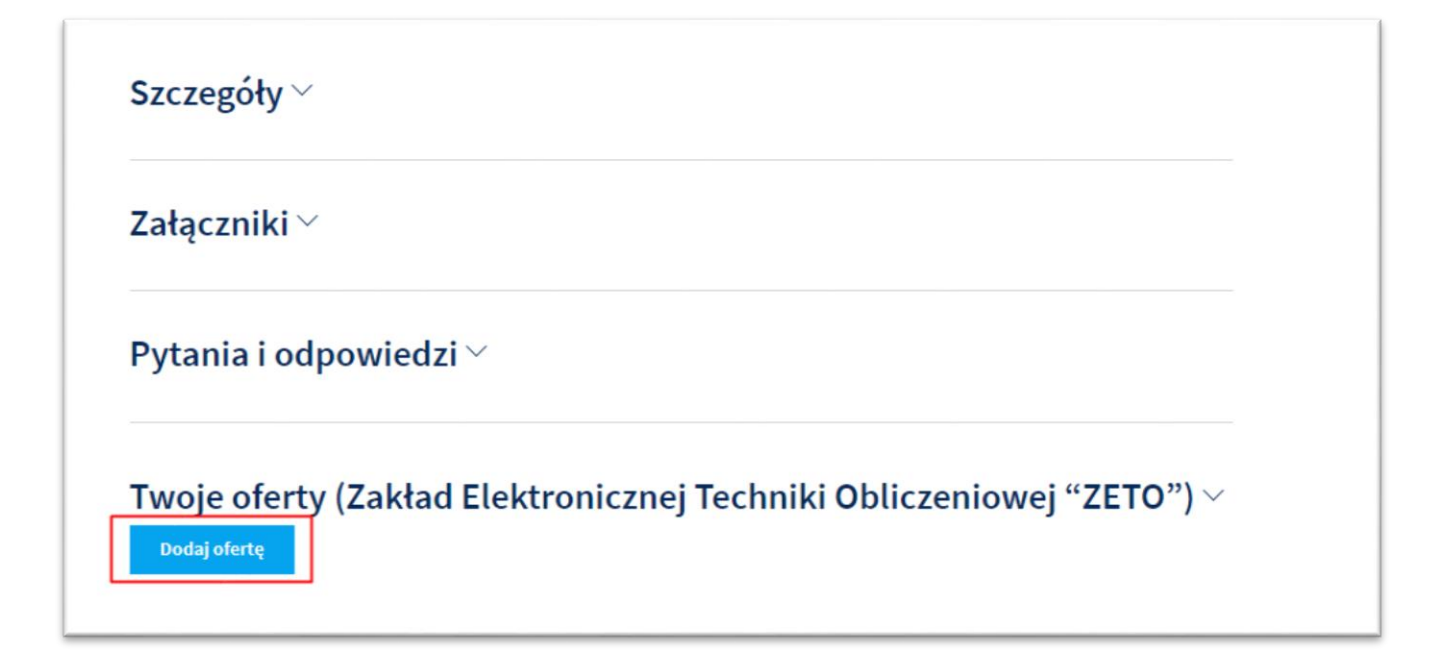

III. Otworzony zostanie formularz służący do złożenia oferty. W sekcji *Załączniki*, wybierając przycisk **Dodaj**, do swojej oferty dołącz formularz ofertowy oraz pozostałe wymagane dokumenty. Pamiętaj, aby wybór załącznika potwierdzić przyciskiem **Zapisz**! Każdy załącznik

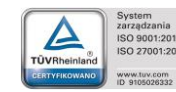

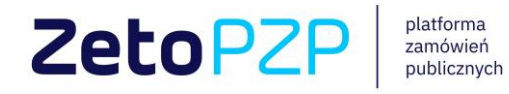

możesz oznaczyć jako tajemnica przedsiębiorstwa (wymagane będzie dodanie dokumentu potwierdzającego). Wszystkie załączniki powinny zostać przygotowane zgodnie z wymaganiami Zamawiającego.

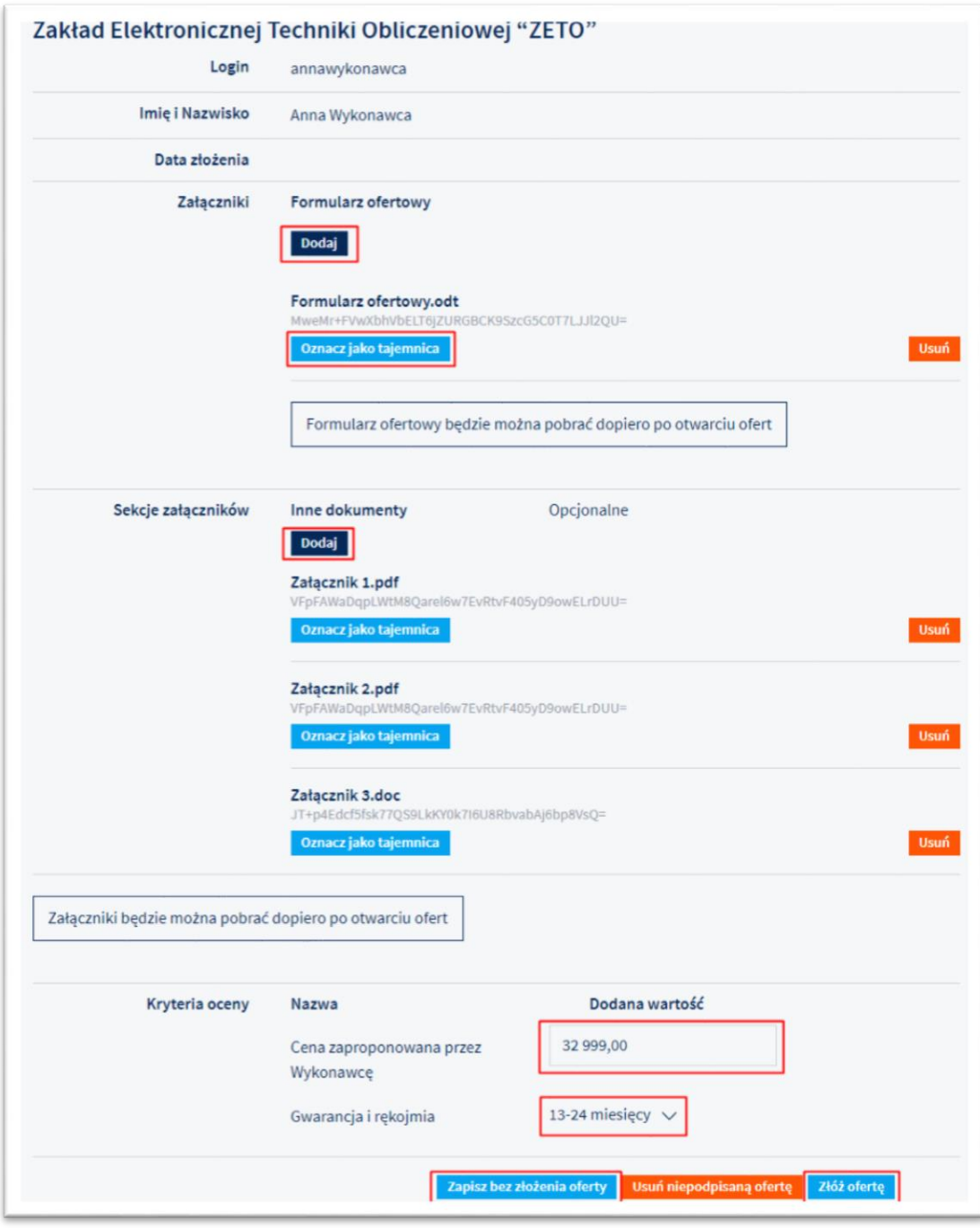

t: 81 718 42 00<br>f: 81 525 50 52<br>info@zeto.lublin.pl<br>www.zeto.lublin.pl

Sąd Rejonowy Lublin-Wschód w Lublinie z siedzibą<br>w Świdniku, VI Wydział Gospodarczy - KRS<br>Wysokość kapitału zakładowego 460 000,00 zł<br>KRS 0000053608

NIP 712-015-66-88<br>REGON 430248589

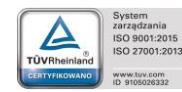

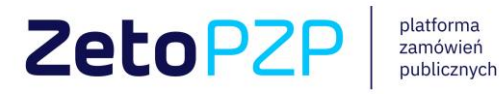

Jeżeli zamawiający określił w aplikacji *Kryteria oceny ofert*, uzupełnij wymagane pola zgodnie z wartościami, które podałeś w Formularzu ofertowym.

Po wprowadzeniu danych masz możliwość zapisania oferty. W tym celu wybierz przycisk **Zapisz** bez złożenia oferty. Gdy zdecydujesz się na złożenie oferty, użyj przycisku **Złóż ofertę**. Wyświetlone zostanie okno modalne z prośbą o potwierdzenie. Aby dokończyć proces składania ofert zaznacz pole weryfikacji reCaptcha oraz wybierz przycisk **Tak**. Oferta pozostanie zaszyfrowana do czasu otwarcia wszystkich ofert przez Zamawiającego.

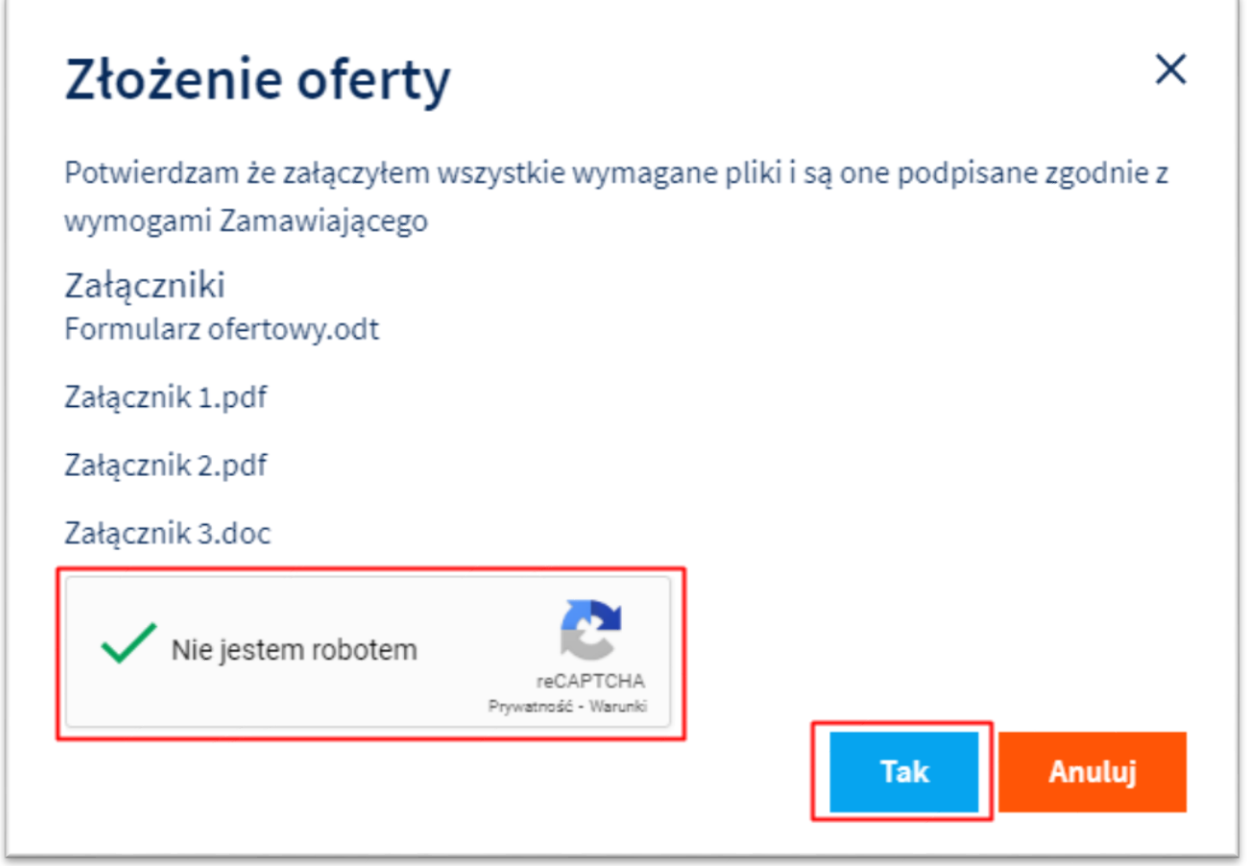

IV. Po złożeniu oferty otrzymasz potwierdzenie w postaci powiadomienia mailowego oraz powiadomienie w aplikacji pod ikoną dzwonka znajdującego się w górnej części aplikacji.

t: 81 718 42 00<br>f: 81 525 50 52<br>info@zeto.lublin.pl www.zeto.lublin.pl

Sąd Rejonowy Lublin-Wschód w Lublinie z siedzibą<br>w Świdniku, VI Wydział Gospodarczy - KRS<br>Wysokość kapitału zakładowego 460 000,00 zł<br>KRS 0000053608

NIP 712-015-66-88<br>REGON 430248589

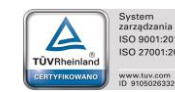

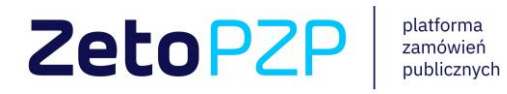

9. Zmiana lub wycofanie oferty

<span id="page-15-0"></span>Aby zmienić złożoną ofertę wybierz przycisk Zmień złożoną ofertę. Aplikacja umożliwi Ci edycję wpisanych wartości w polach dotyczących kryterium oceny ofert. Następnie wybierz **Zapisz** bez złożenia oferty. Po ponownym rozwinięciu oferty w sekcji *Twoje oferty*, aplikacja umożliwi pełną edycję formularza wraz z załącznikami. Po zakończeniu wprowadzania zmian złóż ofertę ponownie.

Jeżeli zdecydujesz się na wycofanie złożonej oferty użyj przycisku **Wycofaj**. Zostaniesz poproszony o potwierdzenie wycofania oferty. W tym celu wybierz przycisk **Tak**.

#### 10. Komunikacja po otwarciu ofert

<span id="page-15-1"></span>Po otwarciu ofert Zamawiający przystępuje do analizy zebranych ofert, m.in. weryfikuje kompletność otrzymanych dokumentów. Zamawiający może zwrócić się do Wykonawców w celu uzupełniania dokumentów, złożenia wyjaśnień lub przekazania informacji wykorzystując moduł komunikacji w Platformie Zamówień Publicznych. W przypadku otrzymania wiadomości do złożonej oferty otrzymasz powiadomienie mailowe oraz powiadomienie w aplikacji. Aby odczytać treść wiadomości zaloguj się oraz przejdź do postępowania, którego dotyczy złożona oferta. Wiadomość odszukasz w sekcji *Twoje oferty – komunikaty*.

Aby wysłać wiadomość zwrotną do dodanego komunikatu przez Zamawiającego wybierz przycisk **Udziel odpowiedzi**. Jeśli chcesz rozpocząć nowy wątek wiadomości wybierz przycisk **Wyślij wiadomość.**

Zakład Elektronicznej Techniki Obliczeniowej<br>ZETO Sp. z o.o. z siedzibą w Lublinie ul. Diamentowa 2, 20-447 Lublin

t: 81 718 42 00<br>f: 81 525 50 52 info@zeto.lublin.pl www.zeto.lublin.pl Sąd Rejonowy Lublin-Wschód w Lublinie z siedzibą<br>w Świdniku, VI Wydział Gospodarczy - KRS<br>Wysokość kapitału zakładowego 460 000,00 zł<br>KRS 0000053608

NTP 712-015-66-88 REGON 430248589

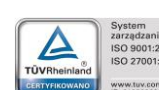

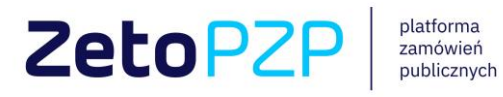

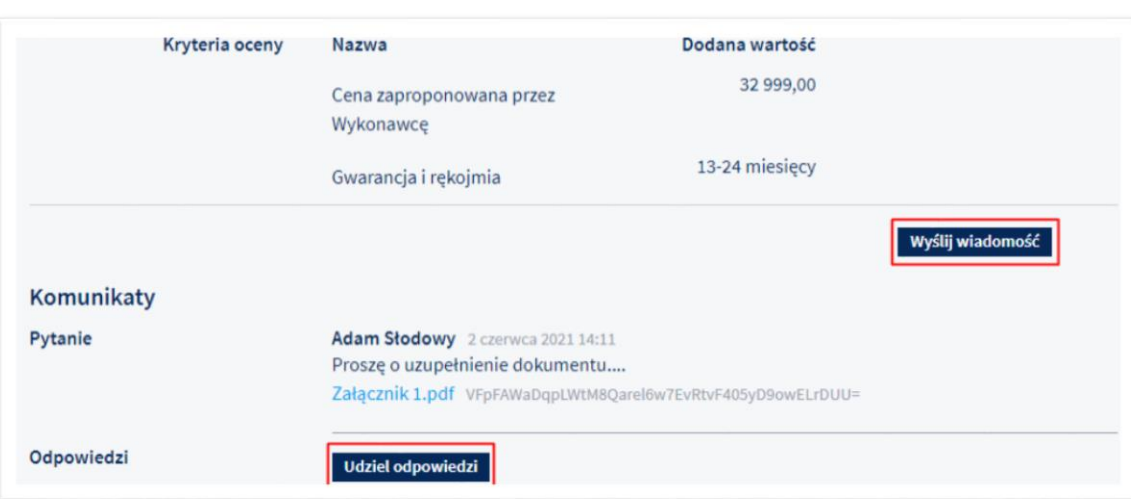

W polu Odpowiedź wpisz treść wiadomości. Jeżeli chcesz, możesz dodać załącznik do wiadomości za pomocą przycisku Dodaj. Po uzupełnieniu wiadomości zakończ proces wybierając Wyślij.

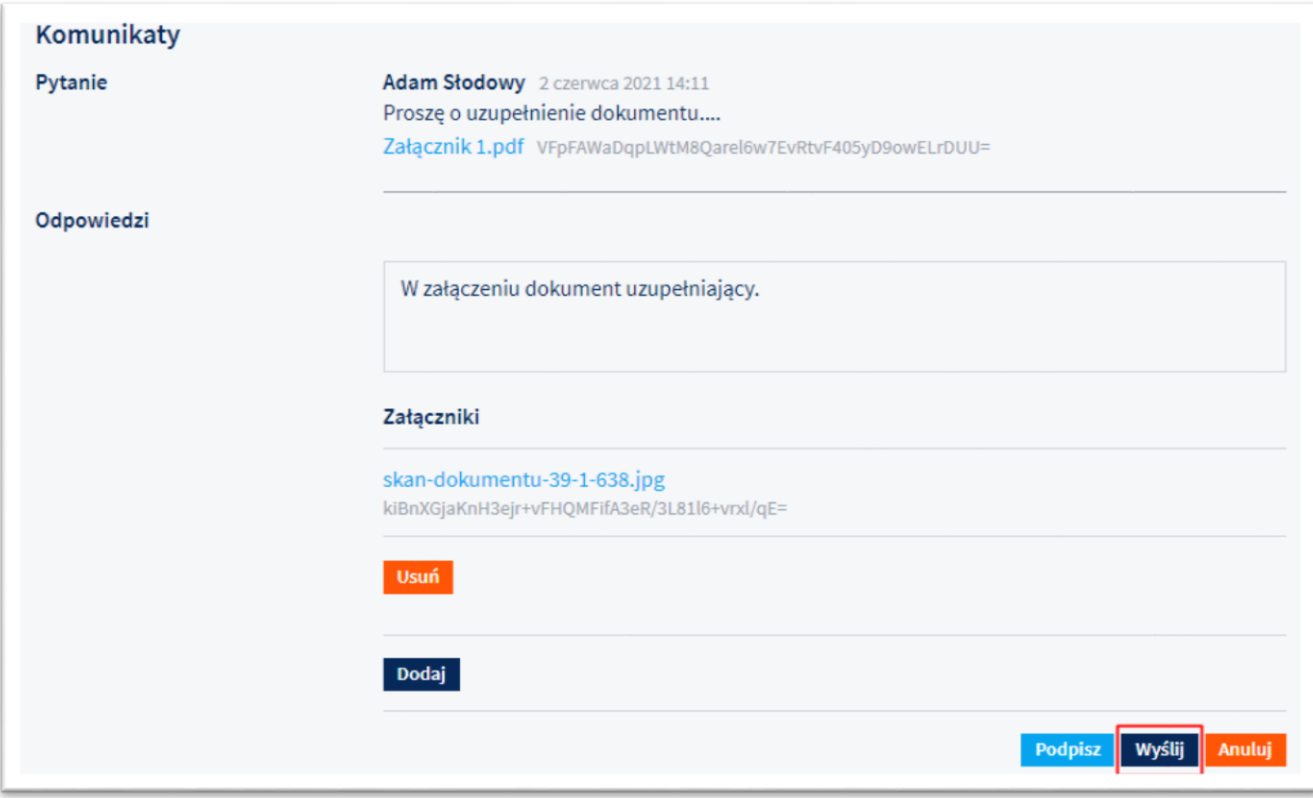

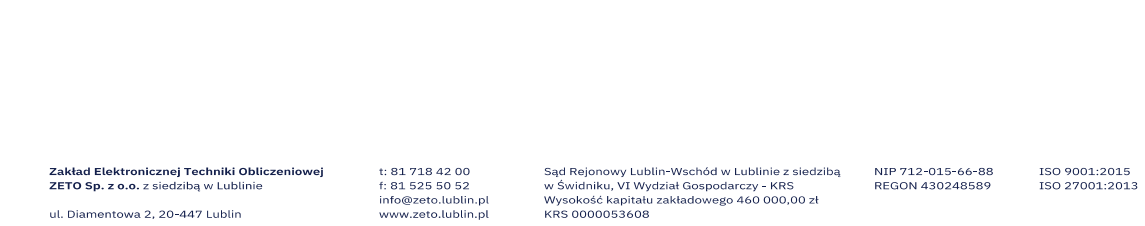

ISO 9001

 $17$ 

 $\overline{1}$ 

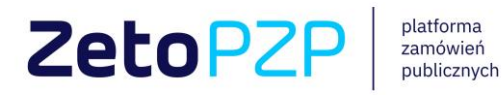

#### 11. Wnioskowanie o dostęp do załączników oferty.

<span id="page-17-0"></span>Platforma Zamówień Publicznych Zeto umożliwia funkcję złożenia wniosku o udostępnienie załączników do opublikowanych ofert. Funkcja ta jest dostępna dla każdego zarejestrowanego użytkownika. Jeżeli oferty nie zostały opublikowane – zwróć się do Zamawiającego.

Jeśli chcesz wystąpić z wnioskiem o udostępnienie załączników zaloguj się do aplikacji oraz wybierz interesujące Cię postępowanie. Rozwiń sekcję *Aktywne oferty* oraz ofertę. Swój wniosek wyślij używając przycisku **Wyślij prośbę o dostęp do załączników oferty**. Dostęp uzyskasz po pozytywnym rozpatrzeniu wniosku przez Zamawiającego.

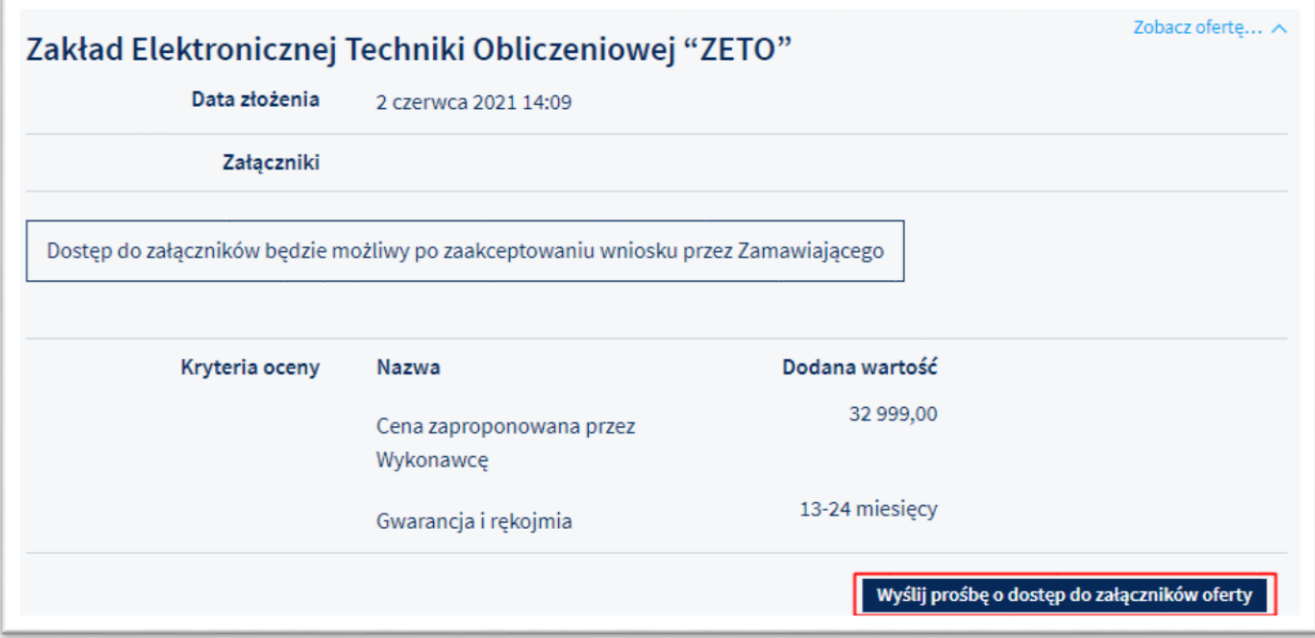

t: 81 718 42 00<br>f: 81 525 50 52<br>info@zeto.lublin.pl www.zeto.lublin.pl

Sąd Rejonowy Lublin-Wschód w Lublinie z siedzibą<br>w Świdniku, VI Wydział Gospodarczy - KRS<br>Wysokość kapitału zakładowego 460 000,00 zł<br>KRS 0000053608

NIP 712-015-66-88<br>REGON 430248589

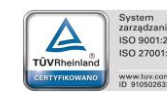